# Oracle Banking Microservices Architecture Installer Guide

Oracle Banking

Release 14.7.0.0.0

Part Number F72113-01

November 2022

**ORACLE FINANCIAL SERVICES** 

# **Table of Contents**

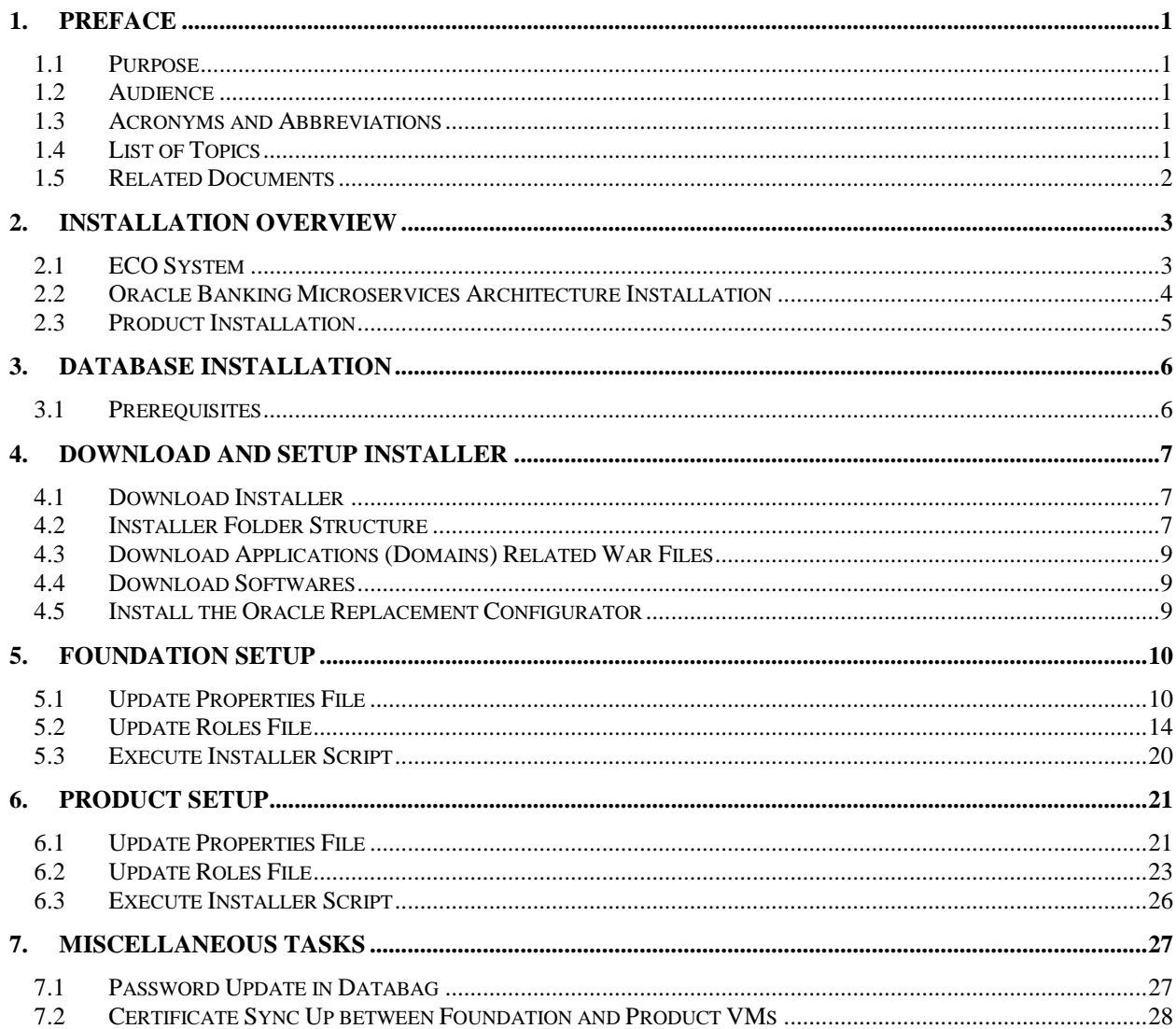

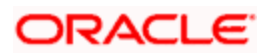

# **1. Preface**

### <span id="page-2-1"></span><span id="page-2-0"></span>**1.1 Purpose**

This guide provides the procedure for installation of Oracle Banking Microservices Architecture and related products including database creation and required schemas using the Installer.

**Note**: For the exact version to be installed, refer to **Tech Stack** section of Release Notes.

### <span id="page-2-2"></span>**1.2 Audience**

This guide is intended for WebLogic admin or ops-web team who are responsible for installing the OFSS banking products.

## <span id="page-2-3"></span>**1.3 Acronyms and Abbreviations**

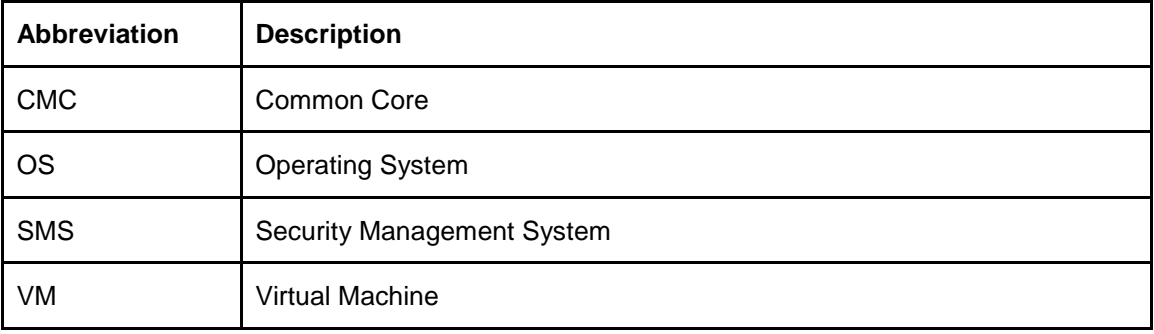

Following are some of the acronyms and abbreviations you are likely to find in the guide:

## <span id="page-2-4"></span>**1.4 List of Topics**

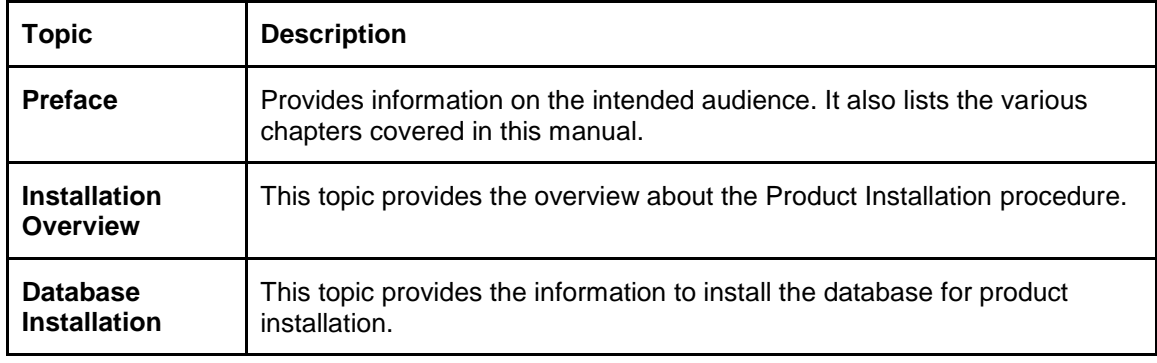

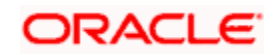

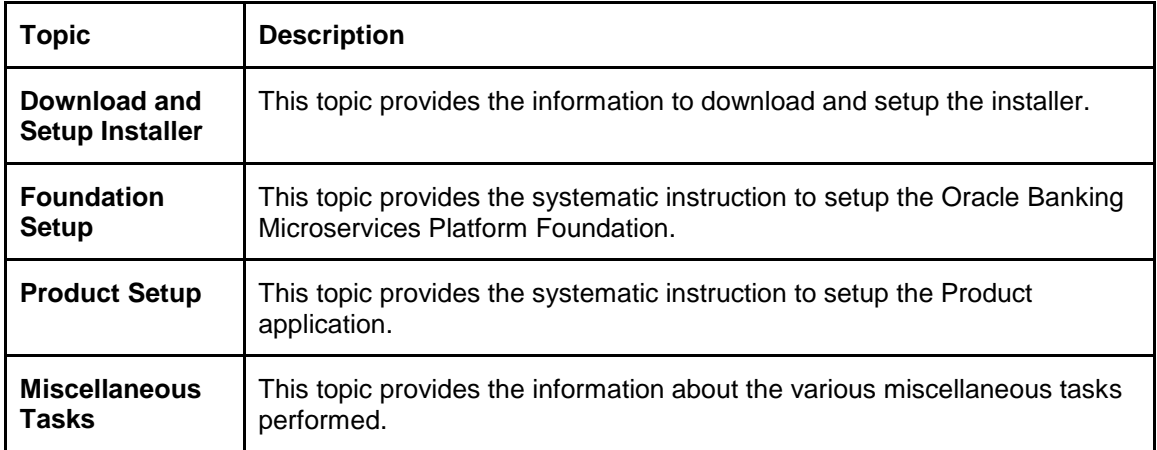

# <span id="page-3-0"></span>**1.5 Related Documents**

For information related to Installer, refer the following documentation:

• Product Installation Guide

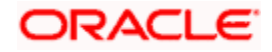

## **2. Installation Overview**

### <span id="page-4-1"></span><span id="page-4-0"></span>**2.1 ECO System**

To run any Oracle Banking Microservices Architecture based product, the user needs to have Oracle Banking Microservices Architecture foundation installed in the ECO system and then the user can install your product in same or in different machine. The following diagram is representation of installed Oracle Banking Microservices Architecture ECO system. In a domain there will be one Admin server and there can be multiple managed servers to be used for load balancing of the services.

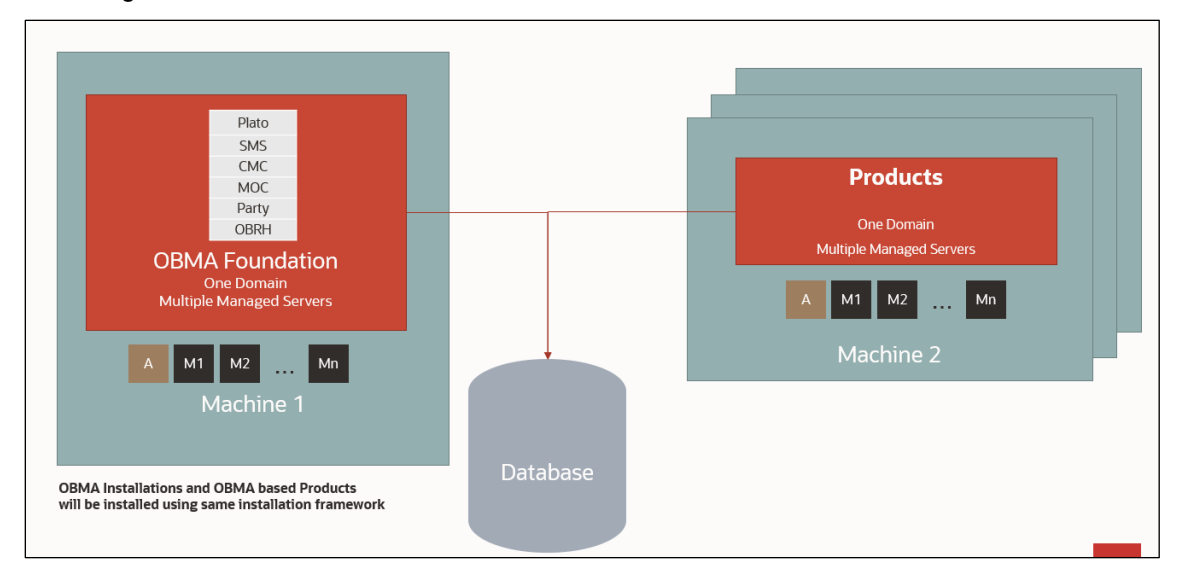

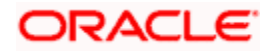

## <span id="page-5-0"></span>**2.2 Oracle Banking Microservices Architecture Installation**

Typical Oracle Banking Microservices Architecture installation consists of the deployment of Plato, SMS, CMC, MOC, Party and Oracle Banking Routing Hub wars, there are separate managed servers under a domain where war are distributed for load balancing. Also, the Oracle Banking Microservices Architecture foundation server can have zookeeper, kafka on the same physical machine. The Eureka is also installed as part of foundation which helps service discovery. The following diagram is a representation of the Oracle Banking Microservices Architecture Foundation installation.

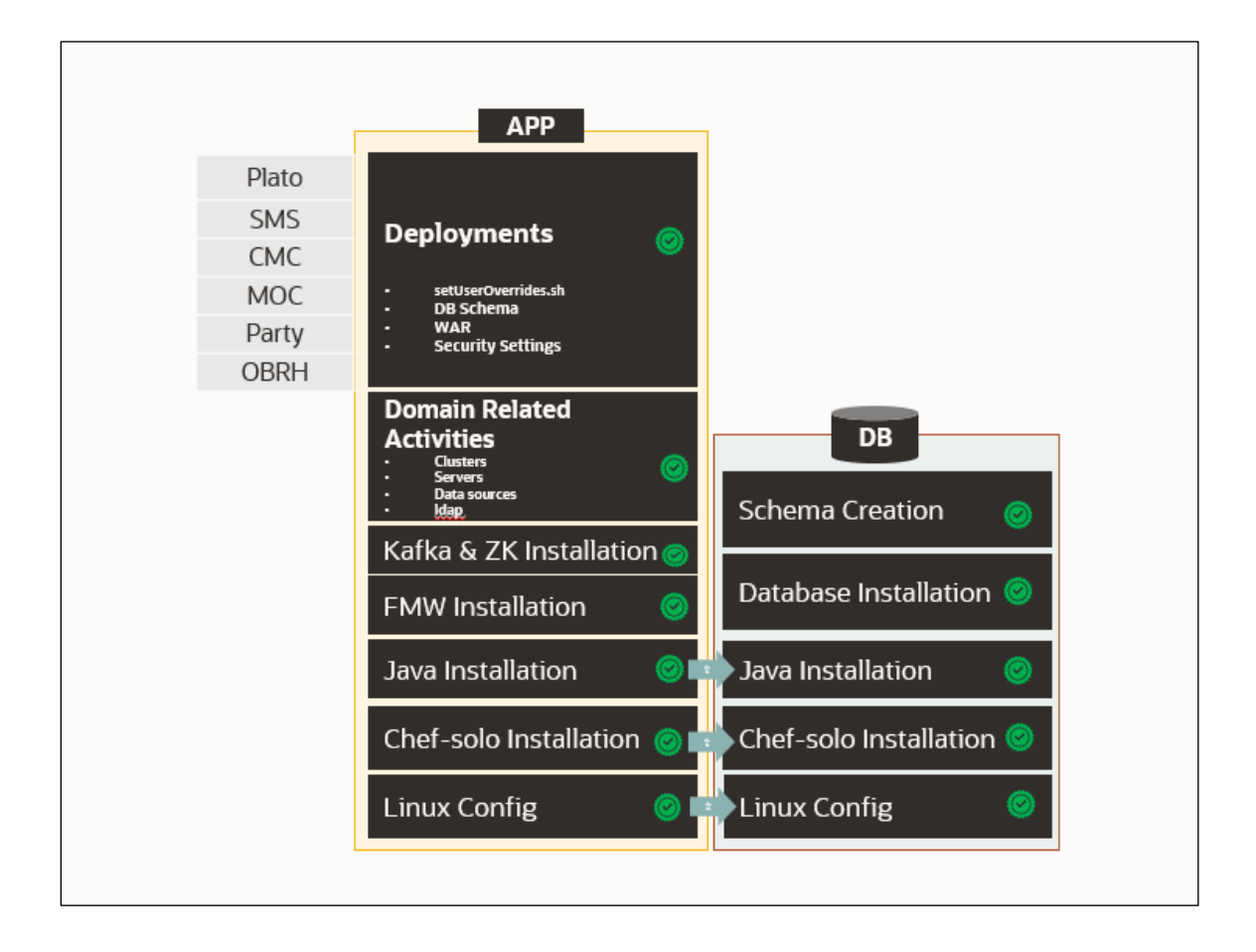

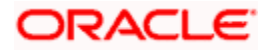

# <span id="page-6-0"></span>**2.3 Product Installation**

Any Oracle Banking Microservices Architecture product installation can be visualized as like below diagram, it is assumed that you have existing Oracle Banking Microservices Architecture foundation and database installed and ready. You can then install your product on top of it. Many products can be installed in the same ECO system.

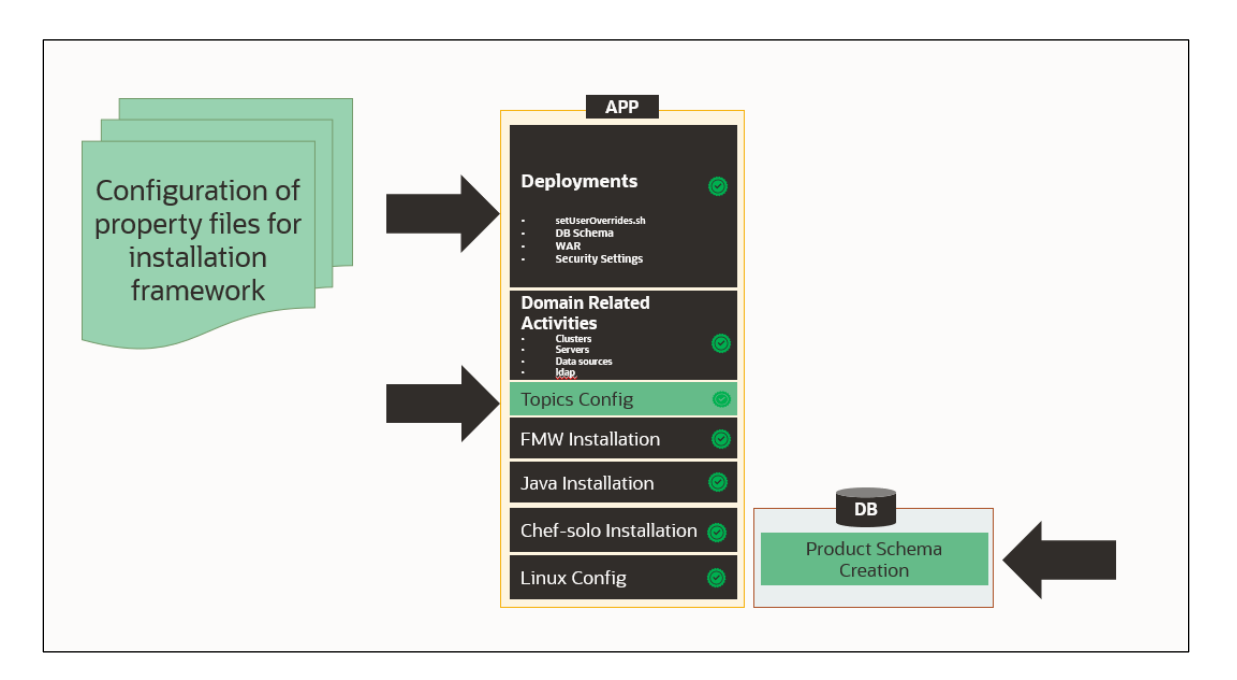

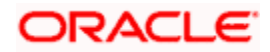

# **3. Database Installation**

## <span id="page-7-1"></span><span id="page-7-0"></span>**3.1 Prerequisites**

Oracle Database needs to be installed and required schemas needs to be created before the installation. Database installation is not part of the installer.

Refer to the **Product Installation Guide** to create the database schemas.

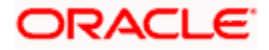

# **4. Download and Setup Installer**

## <span id="page-8-1"></span><span id="page-8-0"></span>**4.1 Download Installer**

The installer is available in OSDC zip of each product.

Perform the below steps to download the installer.

- 1. Launch putty and login to the VM (where the installation is planned) with OS user.
- 2. Create a directory obma\_installer in /scratch mkdir -p /scratch/obma\_installer ; chmod 755 /scratch/obma\_installer
- 3. Navigate to the new directory obma\_installer cd /scratch/obma\_installer/
- 4. Download the installer zip file from the product OSDC zip to obma\_installer directory.
- 5. Unzip installer zip file by executing the below command unzip <product zip file>

## <span id="page-8-2"></span>**4.2 Installer Folder Structure**

Post unzip of the installer file, the following directories will be displayed.

- **deployables** contains sub-directories **apps** and **properties**.
	- o The **apps** directory contains the various product wise directories where the applications or the wars files will be located for deployment. Please note, these files should be downloaded to the respective product directories from the artifactory path before starting the installation.
- **softwares** contains the various software's required during the installation, like, java, weblogic, kafka, zookeeper, etc.
- **chef-repo** contains various subdirectories, properties files, scripts etc., which are required for the installation.

The same is depicted in the below diagram along with their sub-directories.

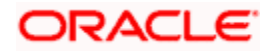

#### **Installer Folder Structure**

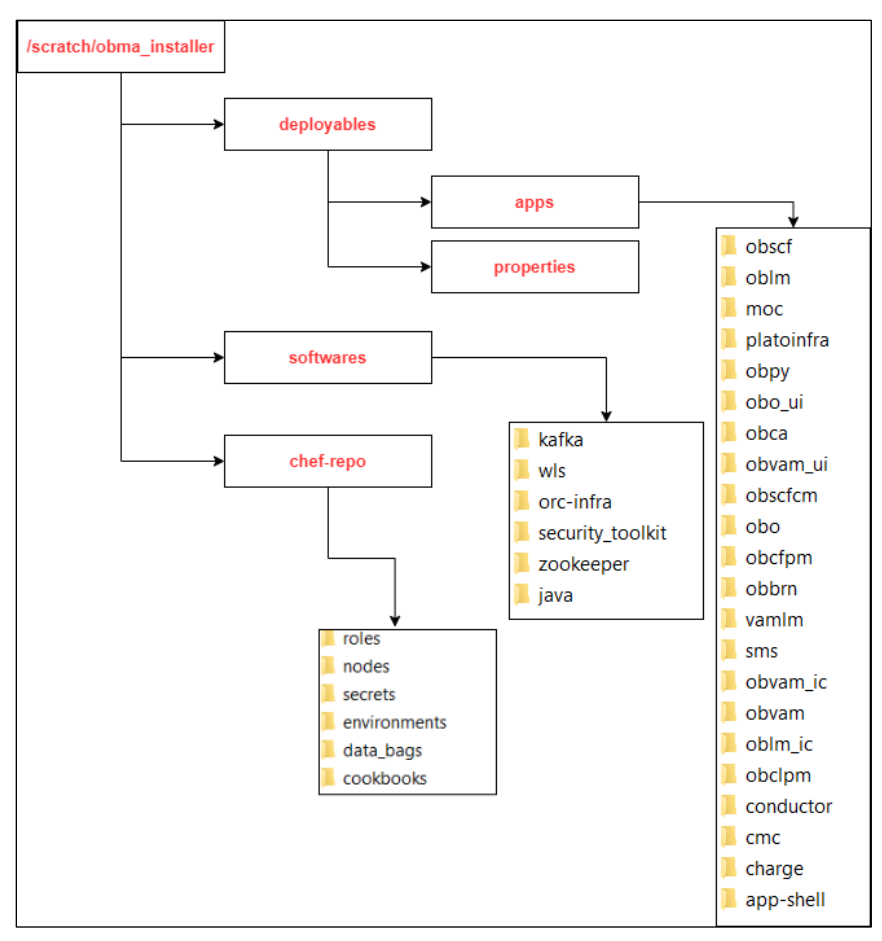

**Note:** For each product, the applicable folders are displayed in the respective directories.

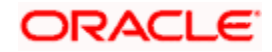

## <span id="page-10-0"></span>**4.3 Download Applications (Domains) Related War Files**

Before performing installation, copy the WAR file from the respective artifactory path to respective folders in the below mentioned folder structure.

/scratch/obma\_installer/deployables/apps

**Note:** Installer will not check the presence of files in the respective directories before installation. The user needs to ensure all the required files with correct version are available in the respective directory for the product.

### <span id="page-10-1"></span>**4.4 Download Softwares**

Before performing installation, copy the required software's to respective folders in the below mentioned folder structure.

/scratch/obma\_installer/deployables/softwares

**Note:** Installer will not check presence of software files in the respective directories before installation. The user needs to ensure all the required software files with correct version are available in the respective directory for the product.

## <span id="page-10-2"></span>**4.5 Install the Oracle Replacement Configurator**

- 1. Launch putty and login with the root user.
- 2. Navigate to the chef repo path: cd /scratch/obma\_installer/chef-repo
- 3. Verify the version of Oracle Replacement Configurator installed in the VM by executing the command chef-solo --version
- 4. If the VM has older version of chef or Oracle Replacement Configurator, then remove the same by executing the command yum remove orc-infra-<version no.> Alternatively, in case of chef solo installation, remove the same by executing the command yum remove chef-\*
- 5. Install the new version of Oracle Replacement Configurator by executing the install orc.sh script, and the command for the same is ./install orc.sh
- 6. Verify the version as mentioned in the **Step 3**.

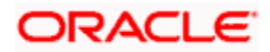

# **5. Foundation Setup**

<span id="page-11-0"></span>Post completion of **Download and Setup Installer** tasks for VM identified for Foundation Setup, perform the below mentioned configurations.

### <span id="page-11-1"></span>**5.1 Update Properties File**

- 1. Launch WinSCP and login to Foundation VM with OS User (eg.: ofssobp)
- 2. Navigate to the path **/scratch/obma\_installer/chef-repo/** and update the file "**obma\_properties.rb**" with the below details,
	- a. Update the local user and its group.

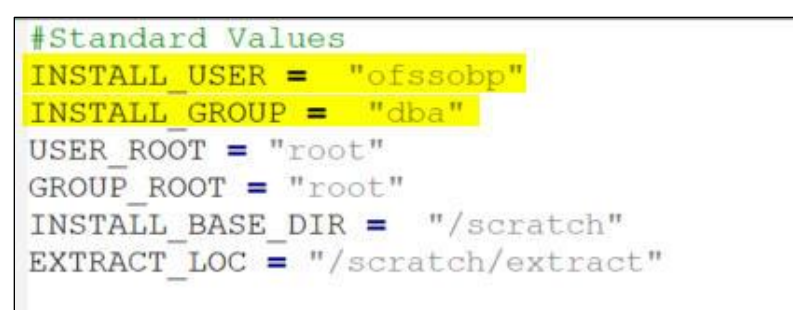

b. Verify the version of java, update if required, and ensure the same version is available in the software's directory.

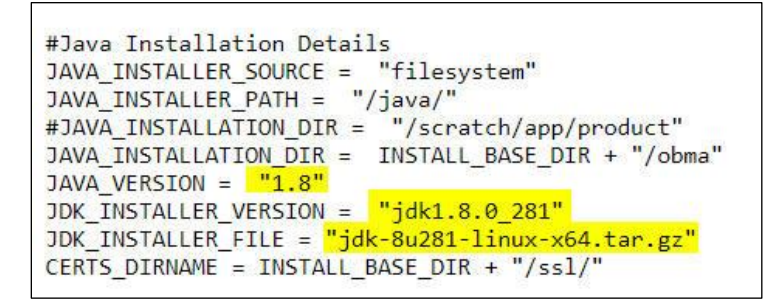

c. If the zookeeper installation will be done in the same foundation VM, then, update the hostname.

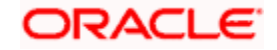

d. Verify the version of the zookeeper installable, update if required, and ensure the same version is available in the software's directory.

```
#Zookeeper Installation Details
ZOOKEEPER_HOST1 = <mark>"whf00jno.in.oracle.com"</mark><br># ZOOKEEPER_HOST2 = "whf00dwv.in.oracle.com"
# ZOOKEEPER HOST3 = "whf00lsz.in.oracle.com"
PEER PORT = 2891LEADER PORT = 3881
CLIENT PORT = 2181#ZOOKEEPER INSTALL DIR = INSTALL BASE DIR + "/app/zookeeper"
ZOOKEEPER_INSTALL_DIR = INSTALL_BASE_DIR + "/obma/zookeeper"
ZOOKEEPER_INSTALL_USER_HOME = INSTALL_BASE_DIR
ZOOKEEPER_VERSION = "apache-zookeeper-3.6.3-bin"
ZOOKEEPER_INSTALLER_PATH = SOFTWARE_INSTALLER_HOME + "/zookeeper/"
ZOOKEEPER_INSTALLER_FILE = "apache-zookeeper-3.6.3-bin.tar.gz"
```
- e. If kafka installation will be done in the same foundation VM, then update the hostname.
- f. Verify the version of the kafka installable, update if required, and ensure the same

version is available in the software's directory.

```
#Kafka Installation Details
#KAFKA_INSTALL_DIR = INSTALL_BASE_DIR + "/app/kafka"
KAFKA INSTALL DIR = INSTALL BASE DIR + "/obma/kafka"
KAFKA INSTALL USER HOME = INSTALL BASE DIR
KAFKA_INSTALLER_PATH = SOFTWARE_INSTALLER_HOME + "/kafka"
KAFKA_INSTALLER_FILE = \frac{m}{kafka} 2.13-2.6.0.\frac{1}{tgz}# KAFKA VERSION = "2.13-2.6.0"
KAFKA_SCALA_VERSION = "2.13"
JMX PORT = "9999"
#Kafka Broker Configurations
KAFKA_BROKER_ID = 1
KAFKA LISTEN PORT = 9092
LOG_RETENTION_HOURS = "168"
LOG_RETENTION_CHECK_INTERVAL = "300000"
LOG SEGMENT BYTES = "1073741824"
LOG_RETENTION_BYTES = "1073741824"
KAFKA HOST = "whf00jno.in.oracle.com"
KAFKA_PORT = "9092"
```
g. Verify the version of Tesseract installable, update if required, and ensure the same

version is available in the software's directory.

```
#Tesseract Configurations Details
TESSERACT_INSTALL_USER_HOME = INSTALL_BASE_DIR
TESSERACT_INSTALL_DIR = INSTALL_BASE_DIR + "/obma/tesseract"
TESSERACT_INSTALLER_PATH = SOFTWARE_INSTALLER_HOME + "/tesseract"
INSTALLER_{\text{ZIP}} = \text{"tesseract-4.1.1.zip'}LEPTONICA_INSTALLER_FILE = "leptonica-1.80.0.tar.gz"<br>LEPTONICA_INSTALLER_VERSION = "leptonica-1.80.0"<br>TESSERACT_INSTALLER_FILE = "tesseract-4.1.1.tar.gz"
\verb|TESSERACT_inSTALLER_VERSION| = "tesseract-4.1.1"
```
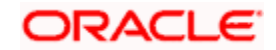

h. Update hostname for LDAP configuration.

```
# LDAP DETAILS
LDAP_HOST = "ofss-mum-1315.snbomprshared1.gbucdsint02bom.oraclevcn.com"
\frac{\text{IDAF\_IOST}}{\text{LDAP\_PORT}} = "7002"
```
i. Verify the version of weblogic server, update if required, and ensure the same version is

available in the software's directory.

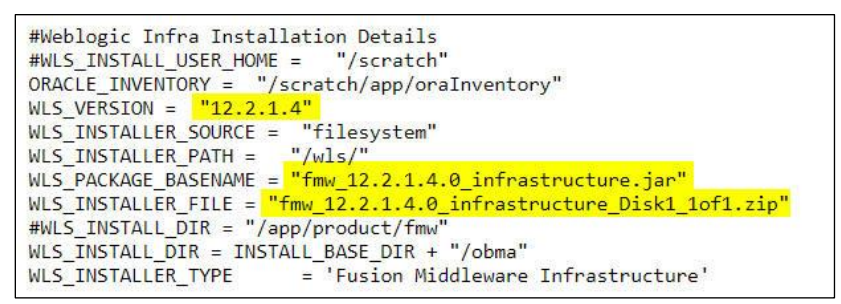

j. Update the hostname for plato configuration.

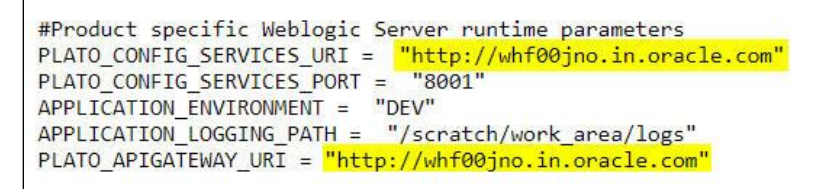

k. Update flyway domain locations i.e., update the details of domain locations for all the

products that are considered for installation.

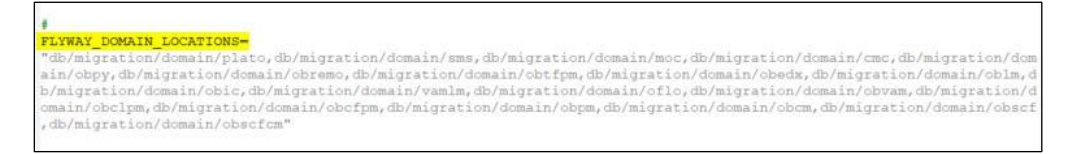

l. The default servers and their respective ports are already defined. Any new addition of server details needs to be appended here under "#Product specific Weblogic Server runtime parameters".

```
#PLATO ComonCore, SMS and Midoffice common Server ports details
PLATO CONFIG SVCS MAN SERVER LISTEN PORT = "8001"
PLATO_CONFIG_SVCS_MAN_SERVER_SSL_PORT = "8002"
PLATO DISCOVERY SVCS MAN SERVER LISTEN PORT = "8003"
PLATO DISCOVERY SVCS MAN SERVER SSL PORT = "8004"
PLATO_API_GATEWAY_MAN_SERVER_LISTEN_PORT = "8005"
PLATO_API_GATEWAY_MAN_SERVER_SSL_PORT = "8006"
```
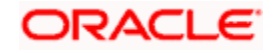

m. The default datasources are already defined. Any new addition of datasource needs to be appended here under "#PLATO ComonCore, SMS and Midoffice Datasource and Datasource target details"

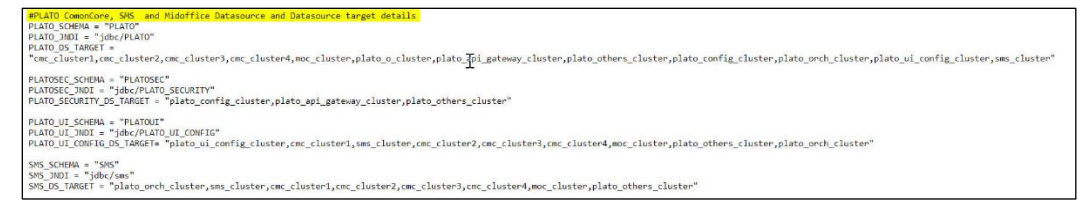

**Note:** The password for all the default schema's is "welcome1". In case there is change in the password for the schemas, user needs to update the same in databag. Refer *[Password Update in Databag](#page-28-1)* section for more details.

n. Update database details under "#Database details for weblogic datasource configuration"

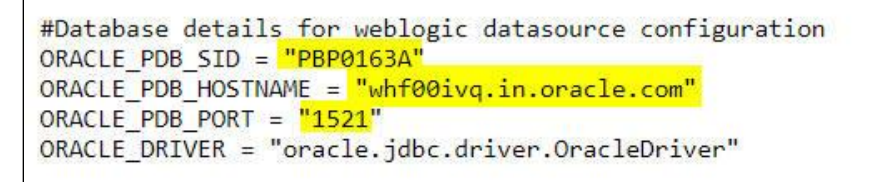

o. Also, there are attributes and values related to individual products. Verify the details for your product/s, and in case, any changes to the default values are required, update accordingly.

**Note:** The below snapshot from Oracle Banking Cash Management product for reference.

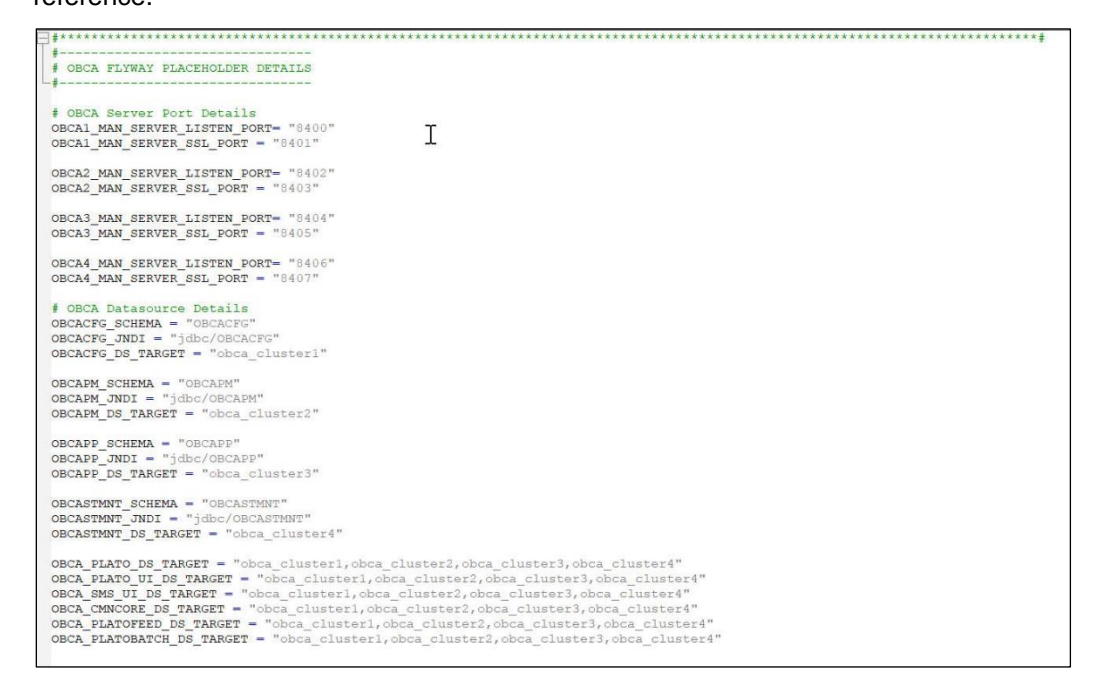

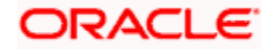

## <span id="page-15-0"></span>**5.2 Update Roles File**

Navigate to the path **/scratch/obma\_installer/chef-repo/roles/** and update the file "**obma\_mw.rb**" with the below details,

a. In case of addition or changes to the existing kafka topics, modify the same under

"**topics**".

```
},
obma_kafka: {
   install_dir: KAFKA_INSTALL_DIR,
   install user: INSTALL USER,
   user_home: KAFKA_INSTALL_USER_HOME,
   install_group: INSTALL_GROUP,
   kafka_installer_path: KAFKA_INSTALLER_PATH,<br>kafka_package_name: KAFKA_INSTALLER_FILE,
   # kafka_version: KAFKA_VERSION,
   kafka scala version: KAFKA SCALA VERSION,
   jmx_port: JMX_PORT,
   log: {
     retention hours: LOG RETENTION HOURS,
     retention_check_interval: LOG_RETENTION_CHECK_INTERVAL,
     segment_bytes: LOG_SEGMENT_BYTES,
     retention bytes: LOG RETENTION BYTES
   \cdot\frac{1}{1} topics: {
    topic1: \{topic_name: "rpmDashboard",
     replication_factor: "1",
     partitions: "1",
     config: {
      "segment.bytes": "1073741824",<br>"retention.ms": "604800000"
      },
     topic2: \{topic_name: "InitialFundingAck",
     replication_factor: "1",
     partitions: "1",
     config: {
      "<br>"segment.bytes": "1073741824",<br>"retention.ms": "604800000"
     \},
               topic3: \{topic name: "PartyKYCStatusUpdate",
     replication_factor: "1",
     partitions: "1",
     config: {
      "segment.bytes": "1073741824",<br>"retention.ms": "604800000"
      },
               topic4: \{topic_name: "PartyHandoffNotification",
      replication_factor: "1",
                    n_1partitions:
```
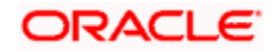

b. In case of addition or changes to the existing cluster configuration, modify the same

under "**cluster\_config**".

```
plato_config_services_port: PLATO_CONFIG_SERVICES_PORT,
plato service logging path: APPLICATION LOGGING PATH,
plato_service_env: APPLICATION_ENVIRONMENT,
         oracle_driver: ORACLE_DRIVER,
cluster_configure: CONFIGURE_WLS_CLUSTER,
is_node_primary: "true",
cluster_config: {
    plato_config_cluster: {
         managed_servers: {
              Config_Server1: {
                   listen port: PLATO CONFIG SVCS MAN SERVER LISTEN PORT,
                   ssl_port: PLATO_CONFIG_SVCS_MAN_SERVER_SSL_PORT,
                   java_memory_min: "512"
                   java_memory_max: "1024",
              \mathcal{F}\mathcal{F}},
    plato_discovery_cluster: {
         managed_servers: {
              Discovery_Server1: {
                   listen port: PLATO DISCOVERY SVCS MAN SERVER LISTEN PORT,
                   ssl_port: PLATO_DISCOVERY_SVCS_MAN_SERVER_SSL_PORT,
                   java_memory_min: "512",<br>java_memory_max: "1024",
              \mathcal{F}\mathcal{F}\mathcal{L}plato_api_gateway_cluster: {
         managed servers: {
             API_Gateway_Server1: {
                   listen_port: PLATO_API_GATEWAY_MAN_SERVER_LISTEN_PORT,
                   ssl_port: PLATO_API_GATEWAY_MAN_SERVER_SSL_PORT,
                   java_memory_min: "512",<br>java_memory_min: "512",<br>java_memory_max: "1024",
              \mathcal{F}\mathbf{R}},
    plato_ui_config_cluster: {
         managed_servers: {
             Plato_UI_Config_Server1: {
                   listen_port: PLATO_UI_MAN_SERVER_LISTEN_PORT,
                   ssl_port: PLATO_UI_MAN_SERVER_SSL_PORT,
                   java_memory_min: "512",<br>java_memory_min: "512",<br>java_memory_max: "1024",
             }
         \mathcal{F}},
    plato_o_cluster: {
         managed_servers: {
             Plato_0_Server1: {
```
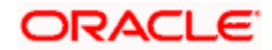

c. In case of addition or changes to the existing data source configuration, modify the same under "**datasource\_config**".

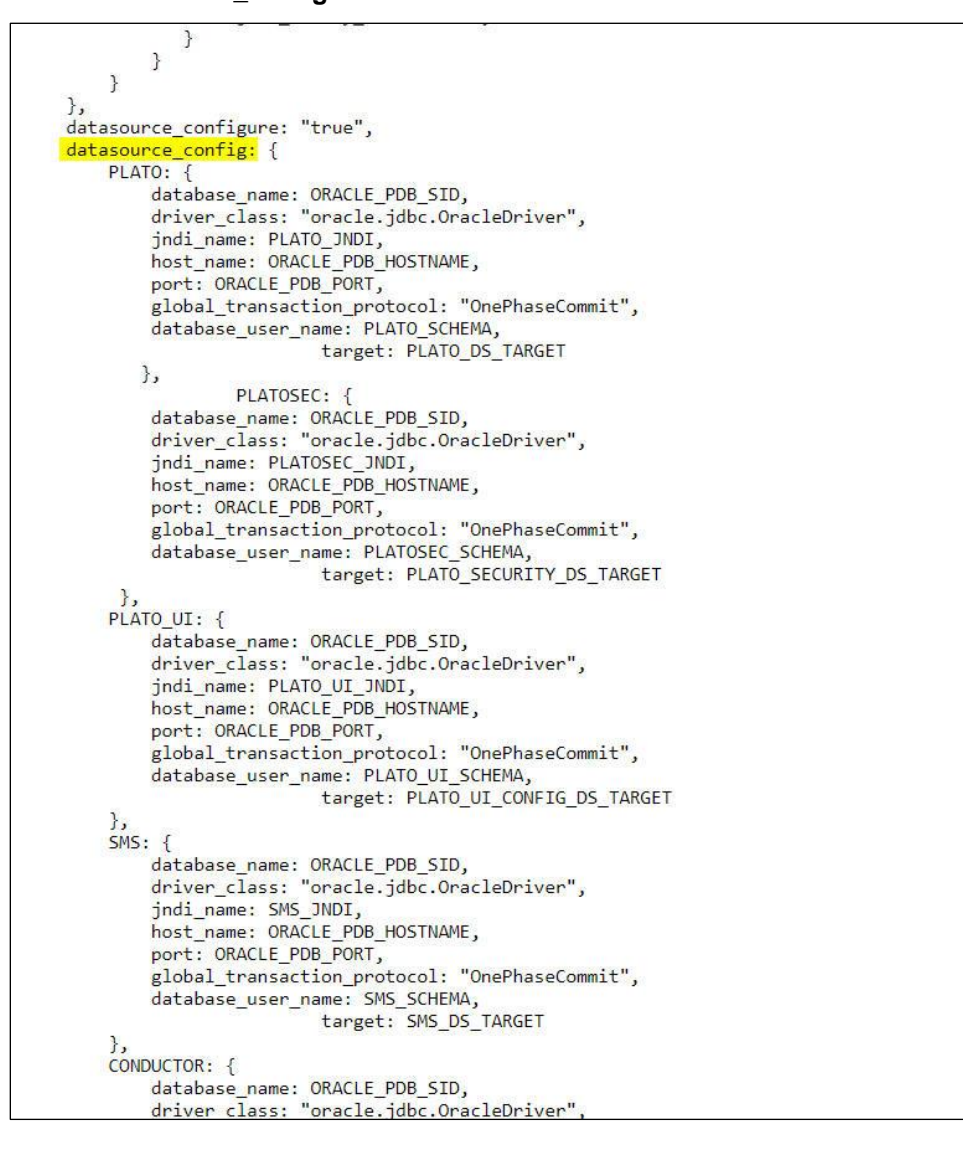

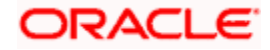

d. In case of addition or changes to the existing services or war files, modify the same under "**app\_deployment**".

```
driver class: "oracle.jdbc.OracleDriver",
          jndi_name: COMMON_CORE_JNDI,
         host_name: ORACLE_PDB_HOSTNAME,
         port: ORACLE_PDB_PORT,
         global transaction protocol: "OnePhaseCommit",
         database_user_name: COMMON_CORE_SCHEMA,
                             target: COMMON CORE DS TARGET
    \mathcal{F}\},
app installer path: "filesystem",
    app_dirname_url: PRODUCT_BUNDLE_HOME,
    app deployment: {
     app1: {
         app_file_path: "/deployables/apps/platoinfra",<br>app_file_name: "plato-config-service-7.3.0.1.war",
         app_target_name: "plato_config_cluster"
    },
    app2: {
         app file path: "/deployables/apps/platoinfra",
         app_file_name: "plato-discovery-service-7.2.0.war",
         app_target_name: "plato_discovery_cluster"
    },
                          app3: {
         app_file_path: "/deployables/apps/platoinfra",<br>app_file_name: "plato-api-gateway-7.3.0.war",
         app_tile_name: "plato-api-gateway-7.3.0.war",<br>app_target_name: "plato_api_gateway_cluster"
    },
    app4: {
         app file path: "/deployables/apps/platoinfra",
         app file name: "plato-ui-config-services-7.3.0.war",
         app_target_name: "plato_ui_config_cluster"
    },
    app5: {
         app_file_path: "/deployables/apps/conductor",<br>app_file_name: "conductor-server-v2.30.1_3.war",
         app target name: "plato o cluster"
    },
    app6: {
         app_file_path: "/deployables/apps/sms",
         app_file_name: "sms-core-services-7.3.0.war",
         app_target_name: "sms_cluster"
    \},
     app7: {
         app_file_path: "/deployables/apps/platoinfra",<br>app_file_name: "plato-orch-service-7.3.0.war",
         app_target_name: "plato_orch_cluster"
    \},
                   app8: {
        app_file_path: "/deployables/apps/platoinfra",
        app_file_name: "plato-alerts-management-services-7.3.0.war"
```
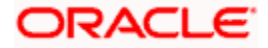

e. Set the respective product installation as true, which will be configured as part of this Oracle Banking Microservices Architecture Environment Setup activity i.e. if "OBCFPM" will be installed, set the attribute "is obcfpm installation" to true.

```
app69: •
      app_file_path: "/deployables/apps/obo_ui",<br>app_file_name: "oboflo-component-server-7.3.0.war",
      app target name: "plato api gateway cluster"
    \overline{\mathcal{V}}\},
        is obcfpm installation: "true",
    obcfpm_flyway_placefolder: {
  obcfpm_Server1_port: OBCFPM1_MAN_SERVER_SSL_PORT,
  obcfpm_Server2_port: OBCFPM2_MAN_SERVER_SSL_PORT,
  obcfpm Server3 port: OBCFPM3 MAN SERVER SSL PORT,
  obcfpm_Server4_port: OBCFPM4_MAN_SERVER_SSL_PORT,
  obcfpm_Server5_port: OBCFPM5_MAN_SERVER_SSL_PORT,
  obcfpm_Server6_port: OBCFPM6_MAN_SERVER_SSL_PORT,
  obpy_Server_port: OBPY_MAN_SERVER_SSL_PORT,
          collateral_schema: COLLATERAL_SCHEMA,
          collateral_jndi: COLLATERAL_JNDI,
          externalcheck schema: EXTERNALCHECK SCHEMA,
          externalcheck_jndi: EXTERNALCHECK_JNDI,
          risk_schema: RISK_SCHEMA,
          risk jndi: RISK JNDI,
          fieldinvestigation_schema: FIELDINVESTIGATION_SCHEMA,
          fieldinvestigation_jndi: FIELDINVESTIGATION_JNDI,
          facility_schema: FACILITY_SCHEMA,
          facility_jndi: FACILITY_JNDI,
          maintennce_schema: MAINTENANCE_SCHEMA,
          maintenance_jndi: MAINTENANCE_JNDI,
          valuation_schema: VALUATION_SCHEMA,
          valuation_jndi: VALUATION_JNDI,
          legal_schema: LEGAL_SCHEMA,
          legal_jndi: LEGAL_JNDI,
          safekeeping_schema: SAFEKEEPING_SCHEMA,
           safekeeping_jndi: SAFEKEEPING_JNDI,
          registration_schema: REGISTRATION_SCHEMA,
          registration_jndi: REGISTRATION_JNDI,
          stage_schema: STAGE_SCHEMA,
          stage_jndi: STAGE_JNDI,
           scoring_schema: SCORING_SCHEMA,
          scoring_jndi: SCORING_JNDI,
          covenant_schema: COVENANT_SCHEMA,
          covenant_jndi: COVENANT_JNDI,<br>exception_schema: EXCEPTION_SCHEMA,
             Cention indi: EXCEPTION INDI
```
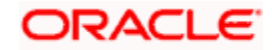

f. Similarly, set all the other product installation to true, if the same will be configured as

part of the environment setup, else set the same as false.

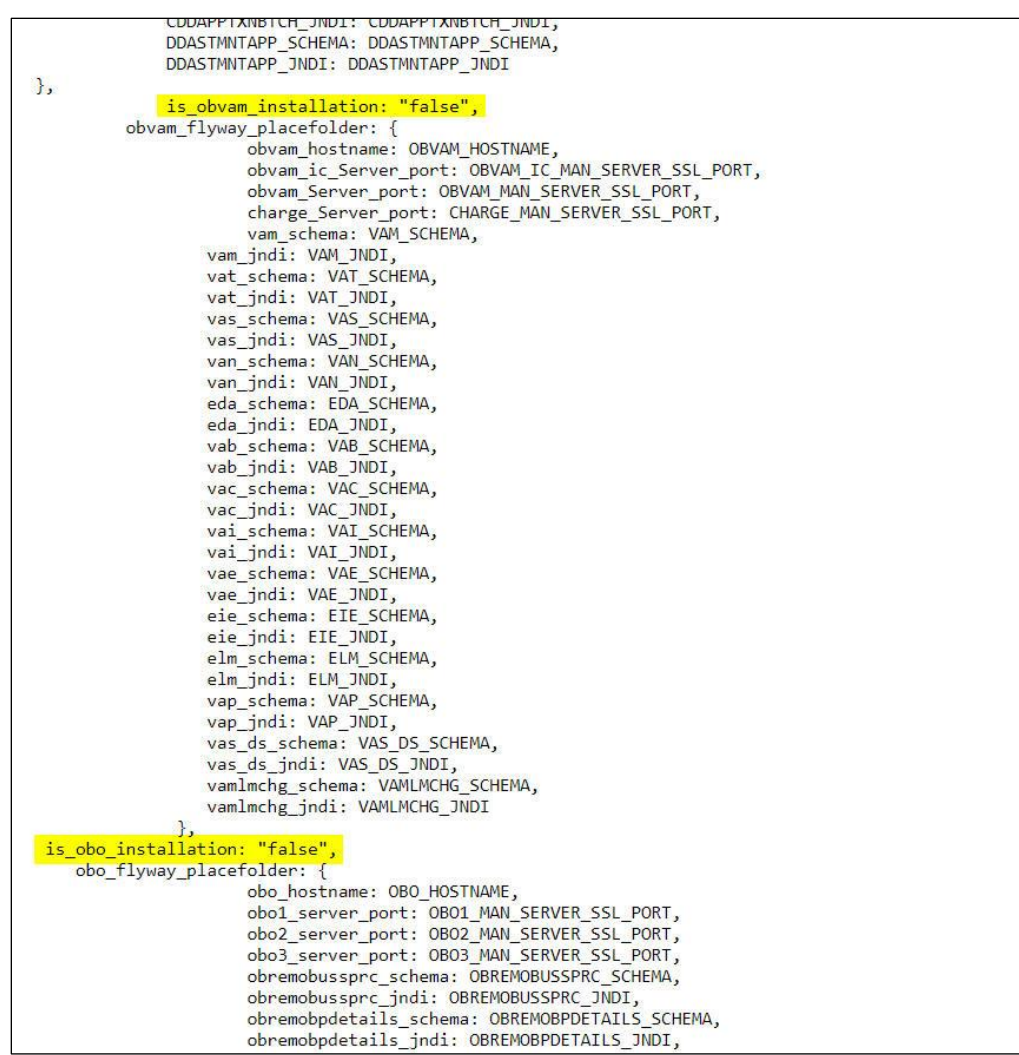

g. Navigate to the bottom of the file and verify the recipes to be executed. All the listed

recipes will be executed in sequential order as shown below.

['recipe[obma sysprep::user creation]','recipe[obma sysprep::ulimit]','recipe[obma java:: install java]', ['recipe[obma\_sysprep::user\_creation]','recipe[obma\_sysprep::ulimit]','recipe[obma\_java::\_install\_java]','<br>recipe[obma\_java::create\_crets]','recipe[obma\_sysprep::ulimit]','recipe[obma\_java::\_install\_java]','<br>seract\_prep=[o gic::deployapp]']

**Note:** Remove the user\_creation and ulimit recipes from the above list since it is used for internal purpose only.

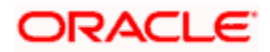

# <span id="page-21-0"></span>**5.3 Execute Installer Script**

- 1. Launch putty and login to foundation VM with NIS user (eg.: dkarkera) and then switch to root user.
- 2. Navigate to the chef-repo path by executing the command,

#### **cd /scratch/obma\_installer/chef-repo**

- 3. Execute the installer script by executing the command **./obma\_installer.sh**
- 4. This will perform the silent installation of Oracle Banking Microservices Architecture foundation.

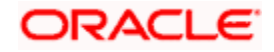

# **6. Product Setup**

<span id="page-22-0"></span>Post completion of **Download and Setup Installer** tasks for VM identified for Product Setup, perform the below mentioned configurations.

**Note:** Oracle Banking Origination product is used as reference for understanding purpose.

### <span id="page-22-1"></span>**6.1 Update Properties File**

- Navigate to the path **/scratch/obma\_installer/chef-repo/**
- Open the respective product properties file. Here we will update "**obo\_properties.rb**" with the below details,
	- a. Update the local user and its group.

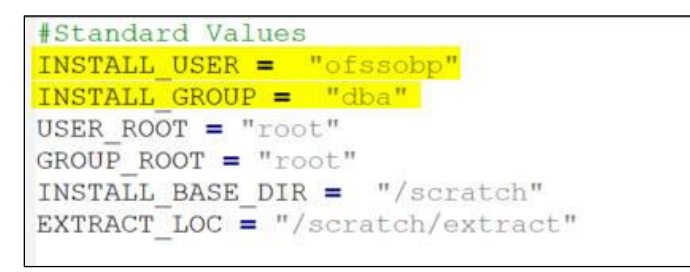

b. Verify the version of java, update if required, and ensure the same version is available in the software's directory.

```
#Java Installation Details
JAVA_INSTALLER_SOURCE = "filesystem"
JAVA_INSTALLER_PATH = "/java/"<br>JAVA_INSTALLER_PATH = "/java/"<br>#JAVA_INSTALLATION_DIR = "/scratch/app/product"
JAVA INSTALLATION DIR = INSTALL BASE DIR + "/obma"
JAVA_VERSION = \sqrt[n]{1.8}JDK_INSTALLER_VERSION = "jdk1.8.0_281"
JDK INSTALLER FILE = "jdk-8u281-linux-x64.tar.gz"
CERTS DIRNAME = INSTALL BASE DIR + "/ssl/"
```
c. Verify the version of weblogic server, update if required, and ensure the same version is

available in the software's directory.

```
#Weblogic Infra Installation Details
 #WLS_INSTALL_USER_HOME = "/scratch"
#WLS_INSTALL_USER_HOME = "/scratch"<br>ORACLE_INVENTORY = "/scratch/app/oraInventory"<br>WLS_VERSION = <mark>"12.2.1.4"</mark><br>WLS_INSTALLER_PATH = "/wls/"<br>WLS_INSTALLER_PATH = "/wls/"<br>WLS_PACKAGE_BASENAME = "fmw_12.2.1.4.0_infrastructure.
WLS_INSTALLER_FILE = "fmw_12.2.1.4.0_infrastructure_Disk1_1of1.zip"
#WLS_INSTALL_DIR = "/app/product/fmw"
WLS_INSTALL_DIR = INSTALL_BASE_DIR + "/obma"
WLS_INSTALLER_TYPE
                                    = 'Fusion Middleware Infrastructure'
```
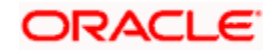

d. Update the Product setup hostname and verify various ports, and update if required.

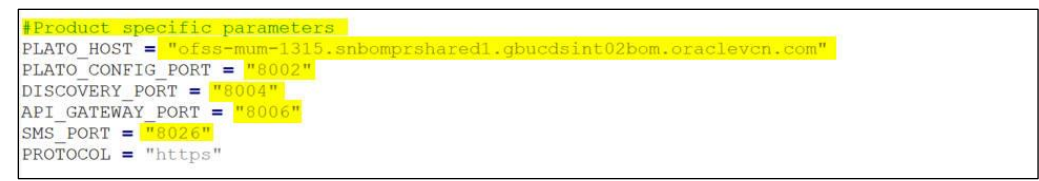

e. For the respective product, the default servers and their ports are already defined. Any new addition of server or datasource details needs to be appended here under respective product "Flyway configuration details"

**Note:** Snapshot of Oracle Banking Origination FLYWAY Configuration Details is given for reference.

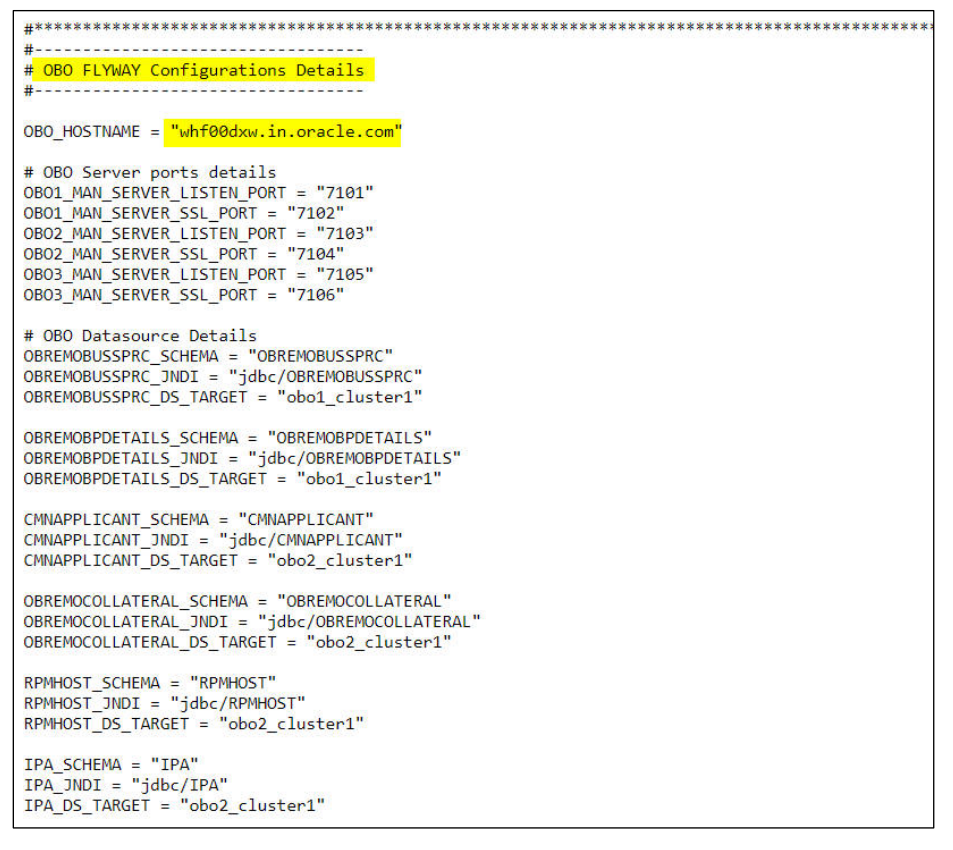

**Note:** The password for all the default schema's is "welcome1". In case there is change in the password for the schemas, user needs to update the same in databag. Refer *[Password Update in Databag](#page-28-1)* section for more details.

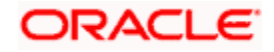

f. Update the database details under "#Database details for weblogic datasource configuration".

```
#Database details for weblogic datasource configuration
ORACLE PDB SID = "PBP0163A"
ORACLE PDB HOSTNAME = "\text{whf@0ivq.in.oracle.com"ORACLE_PDB_PORT = "1521"
ORACLE DRIVER = "oracle.jdbc.driver.OracleDriver"
```
## <span id="page-24-0"></span>**6.2 Update Roles File**

Navigate to the path **/scratch/obma\_installer/chef-repo/roles/** and open the respective product role file. Here we will consider "**obo\_mw.rb**" for reference.

a. In case of addition or changes to the existing cluster configuration, modify the same

under "**cluster\_config**".

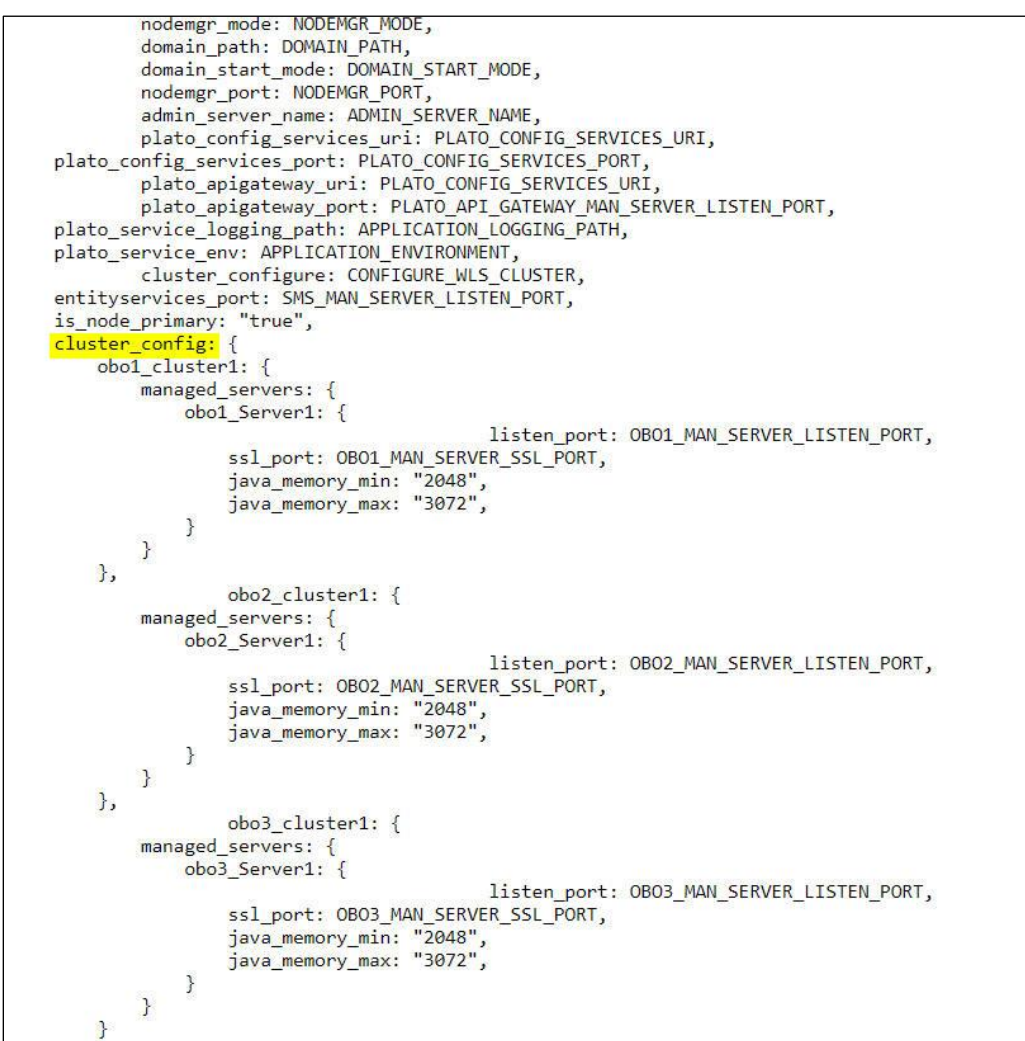

b. In case of addition or changes to the existing data source configuration, modify the same under "**datasource\_config**".

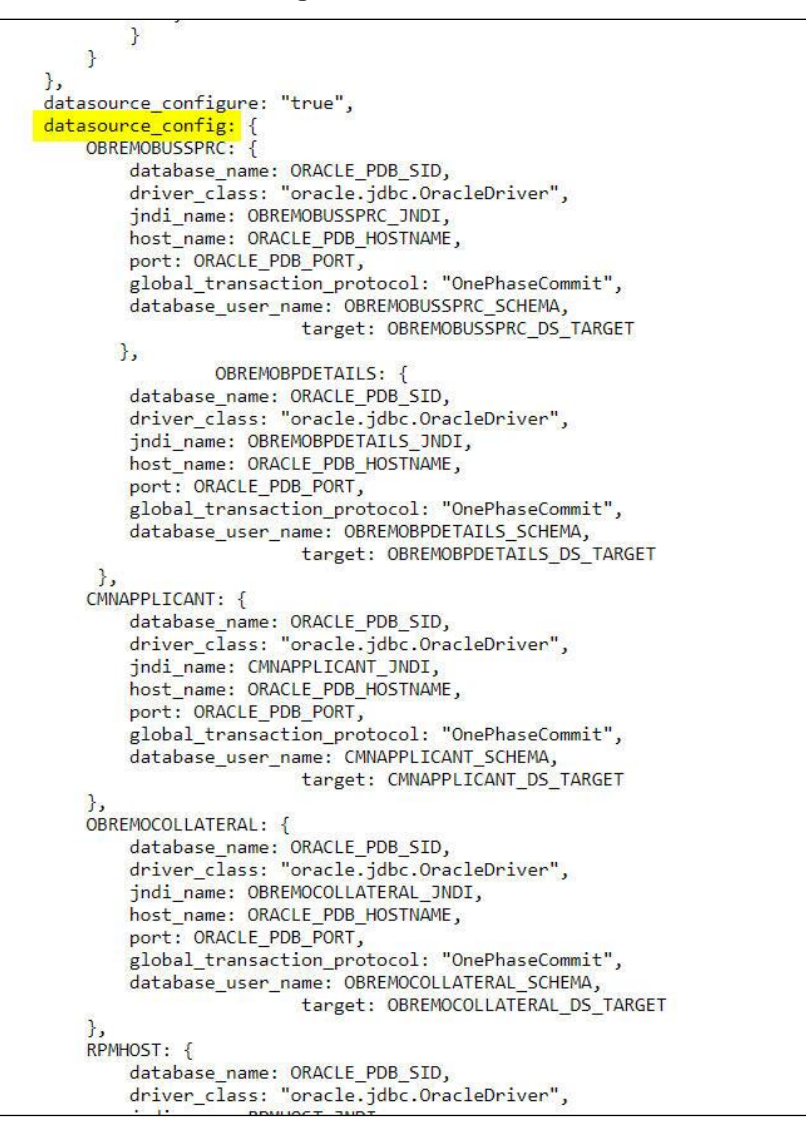

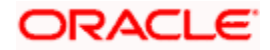

c. In case of addition or changes to the existing services or war files, modify the same under

"**app\_deployment**".

```
},
app_installer_path: "filesystem",
    app_dirname_url: PRODUCT_BUNDLE_HOME,
    app_deployment: {
    app1: {
        app file path: "/deployables/apps/obo",
         app_file_name: "obremo-rpm-batch-services-7.3.0.war",
        app target name: "obo1 cluster1"
    { }app2: \{app_file_path: "/deployables/apps/obo",<br>app_file_name: "obremo-rpm-businessprocess-services-7.3.0.war",
        app_target_name: "obo1_cluster1"
    },
        app3: {<br>app_file_path: "/deployables/apps/obo",
        app_file_name: "obremo-rpm-businessproductdetails-services-7.3.0.war",
         app target name: "obo1 cluster1"
    \},
    app4: {
        app_file_path: "/deployables/apps/obo",<br>app_file_name: "obremo-rpm-cmn-applicantservices-7.3.0.war",
        app_target_name: "obo2_cluster1"
    \},
    app5: {
        app_file_path: "/deployables/apps/obo",
        app_file_name: "obremo-rpm-cmn-collateralservices-7.3.0.war",
        app_target_name: "obo2_cluster1"
    },
    app6: {
        app_file_path: "/deployables/apps/obo",
```
d. Navigate to the bottom of the file and verify the recipes to be executed. All the listed

recipes will be executed in sequential order as shown below.

```
run_list<br>
['recipe[obma_sysprep::user_creation]','recipe[obma_sysprep::ulimit]','recipe[obma_java::_install_java]','<br>
['recipe[obma_java::create_certs]','recipe[obma_zookeeper]','recipe[obma_taska]','recipe[obma_tesseract:
gic::deployapp]']
```
**Note:** Remove the user\_creation and ulimit recipes from the above list since it is used for internal purpose only.

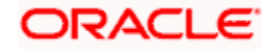

# <span id="page-27-0"></span>**6.3 Execute Installer Script**

- 1. Launch putty and login to product VM with NIS user (eg.: dkarkera) and then switch to root user.
- 2. Navigate to the chef-repo path by executing the command, **cd /scratch/obma\_installer/chef-repo**
- 3. Execute the installer script by executing the command **./obo\_installer.sh**
- 4. This will perform the silent installation of Oracle Banking Origination product.

#### **Note:**

- The above steps remain the same for all the other products
- If the Foundation and Product setups are in two different VM's, then the Certificate syncup between these VM's needs to be performed before the deployment activity. Refer to [Certificate Sync Up between Foundation and Product VMs](#page-29-0) section for more details.

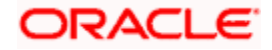

# **7. Miscellaneous Tasks**

## <span id="page-28-1"></span><span id="page-28-0"></span>**7.1 Password Update in Databag**

- 1 Launch putty and login to product VM with NIS user (eg.: dkarkera) and then switch to root user
- 2 Navigate to the "chef-repo" directory by executing the command, **cd /scratch/obma\_installer/chef-repo**
- 3 Set the required editor by executing the command, **export EDITOR=vim**
- 4 Execute the below command to open the databag file in edit mode, **knife data bag edit - local-mode <databag\_sub\_directory> <datasource\_credential\_json\_file> --secret-file <secret\_key\_path>**

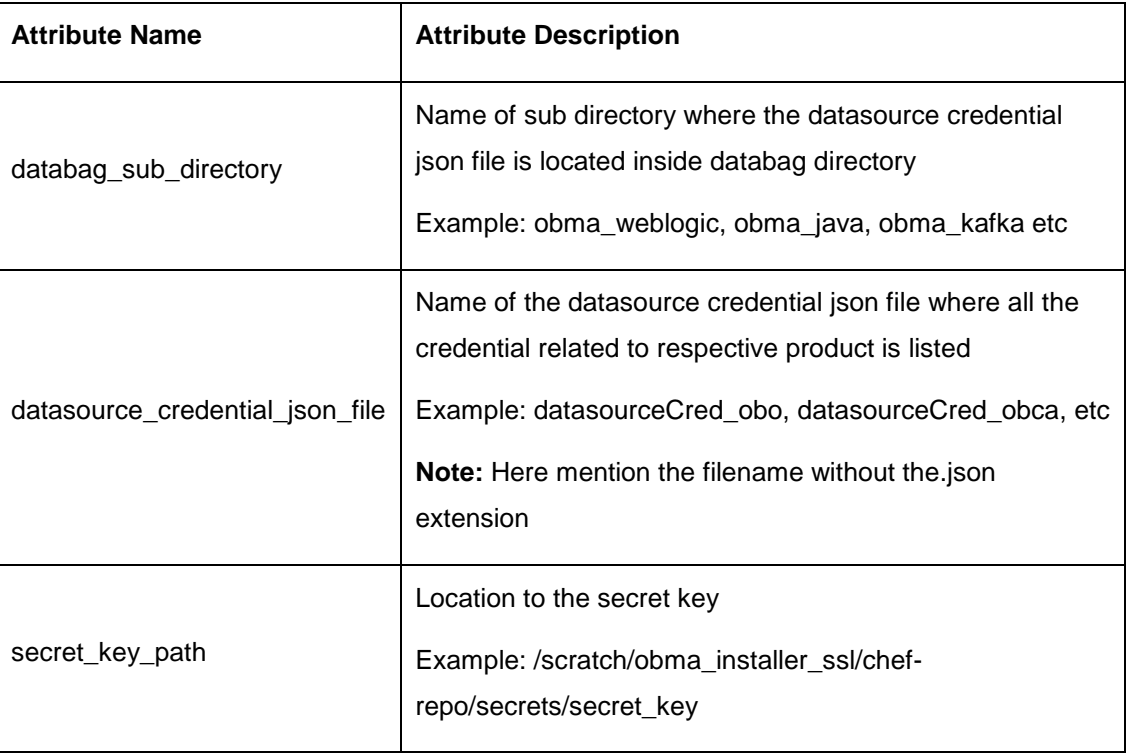

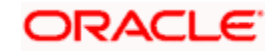

#### **Example:**

knife data bag edit --local-mode obma\_weblogic datasourceCred\_obvam --secret-file /scratch/obma\_installer/chef-repo/secrets/secret\_key

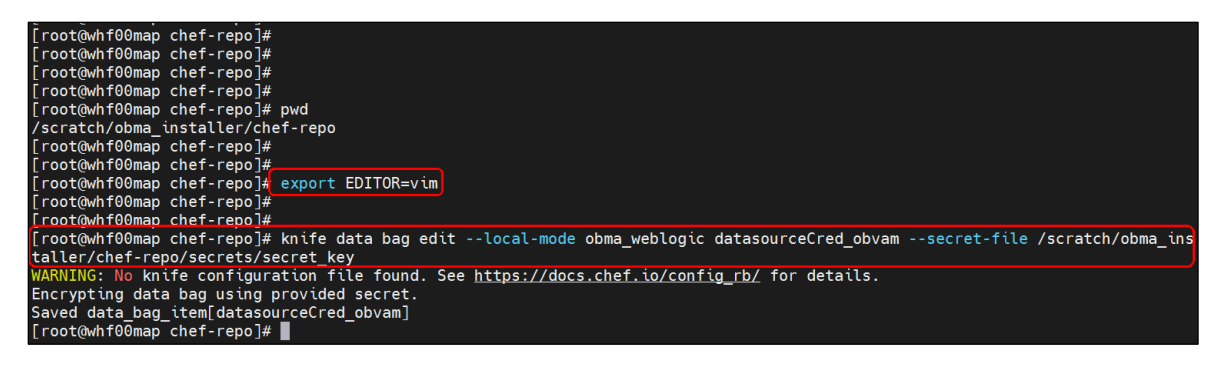

| K |                               |
|---|-------------------------------|
|   |                               |
|   | "id": "datasourceCred obvam", |
|   | "PLATO": "welcome1",          |
|   |                               |
|   | "PLATO UI": "welcome1",       |
|   | "SMS": "welcome1",            |
|   | "PLATOFEED": "welcome1",      |
|   |                               |
|   | "PLATOBATCH": "welcome1",     |
|   | "CMNCORE": "welcome1",        |
|   | "VAM": "welcome1",            |
|   |                               |
|   | "VAT": "welcome1",            |
|   | "VAS": "welcome1",            |
|   | "VAN": "welcome1",            |
|   |                               |
|   | "EDA": "welcome1",            |
|   | "VAB": "welcome1",            |
|   |                               |
|   | "VAC": "welcome1",            |
|   | "VAI": "welcome1",            |
|   | "VAE": "welcome1",            |
|   |                               |
|   | "EIE": "welcome1",            |
|   | "ELM": "welcome1",            |
|   | "VAP": "welcome1",            |
|   |                               |
|   | "VAS DS": "welcome1",         |
|   | "VAMLMCHG": "welcome1"        |
|   |                               |
|   |                               |

<sup>5</sup> Post updating the credential file, Click **Save and Close**.

### <span id="page-29-0"></span>**7.2 Certificate Sync Up between Foundation and Product VMs**

- 1 Launch putty and login to the foundation VM with OS user (i.e. ofssobp)
- 2 Navigate to certificate directory by executing the command **cd /scratch/ssl/cacerts**
- 3 Copy the certificate file of foundation VM to Product VM by executing the command

#### **scp -r <cert\_foundation> <credential\_of\_product>@<ip\_product>:<cert\_path\_product>**

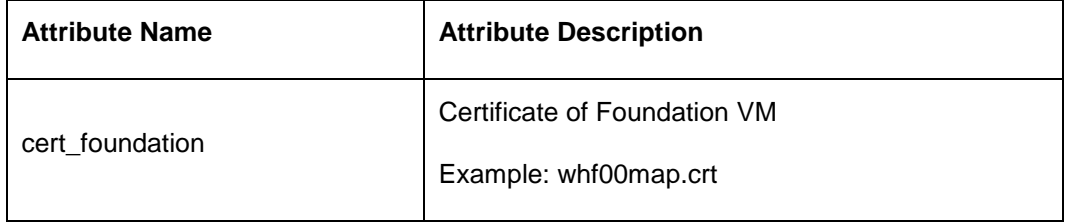

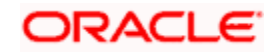

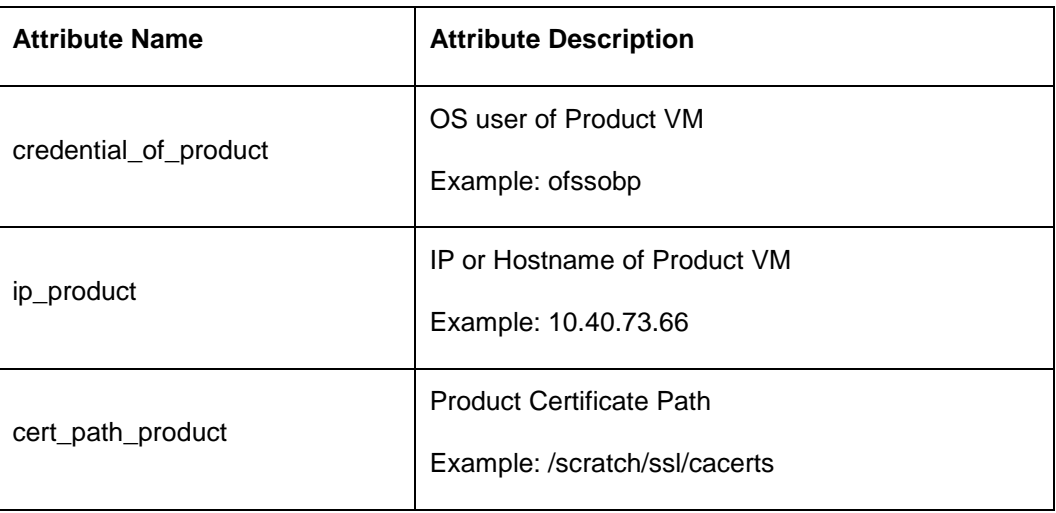

Example: scp -r whf00map.crt ofssobp@10.40.89.28:/scratch/ssl/cacerts

- 4 Launch new putty session and login to product VM with OS user (i.e. ofssobp)
- 5 Navigate to the certificate path by executing the command, **cd /scratch/ssl/cacerts**
- 6 Sync the certificate of foundation VM by executing the command

#### **scp -r <cert\_product> <credential\_of\_foundation>@<ip\_foundation>:<cert\_path\_foundation>**

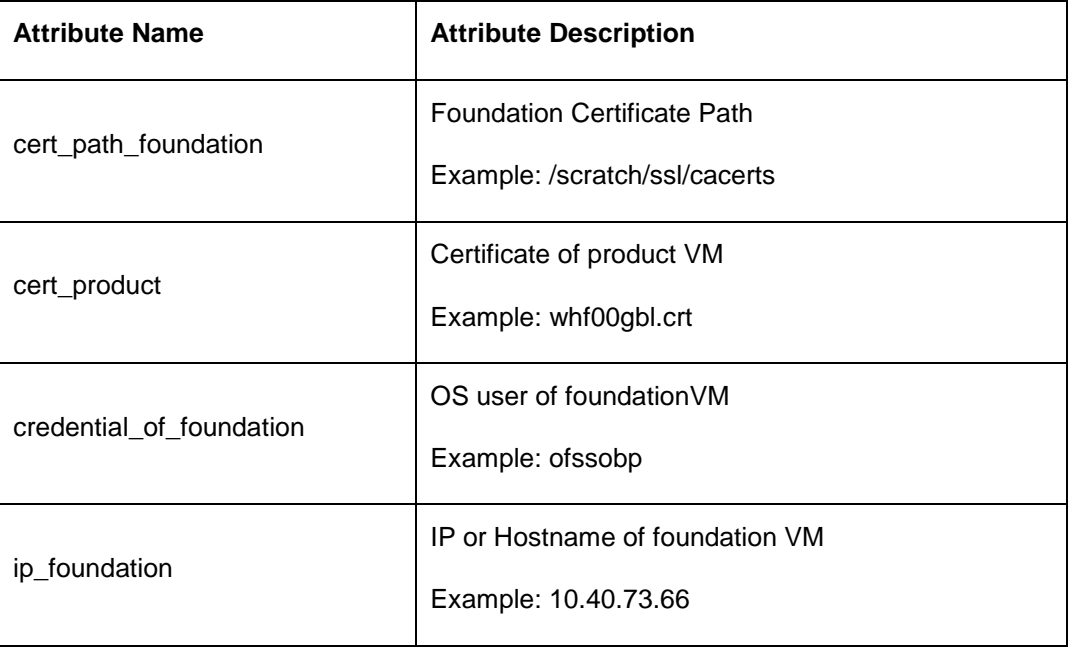

Example: scp -r whf00gbl.crt ofssobp@10.40.73.66:/scratch/ssl/cacerts

7 In product VM, navigate to the certificate path by executing the command,

#### **cd /scratch/ssl/cacerts**

8 Sync the certificate of foundation VM by executing the command

**/scratch/obma/jdk-11.0.14/bin/keytool -import -v -trustcacerts -alias selfsigned6 -file <cert\_foundation> -keystore <trust\_certificate\_product> --storepass welcome1 noprompt**

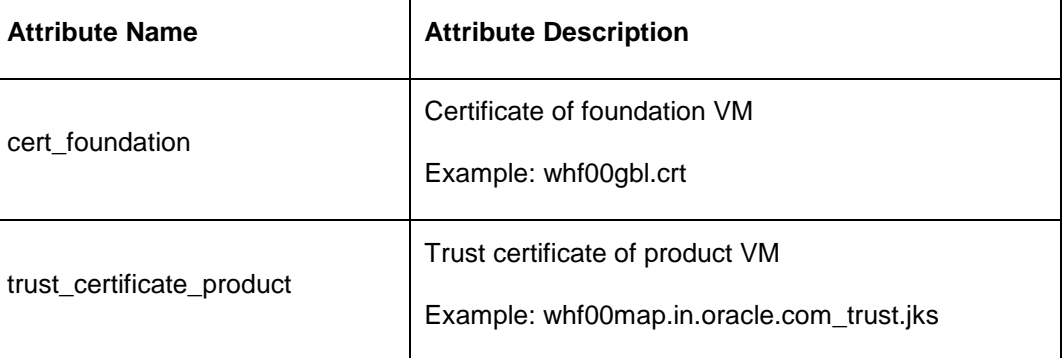

Example: /scratch/obma/jdk-11.0.14/bin/keytool -import -v -trustcacerts -alias selfsigned6 file whf00gbl.crt -keystore whf00map.in.oracle.com\_trust.jks --storepass welcome1 noprompt

- 9 Now, switch to foundation VM putty session and navigate to the certificate path by executing the command, **cd /scratch/ssl/cacerts**
- 10 Sync the certificate of product VM by executing the command

**/scratch/obma/jdk-11.0.14/bin/keytool -import -v -trustcacerts -alias selfsigned6 -file <cert\_product> -keystore <trust\_certificate\_foundation> --storepass welcome1 noprompt**

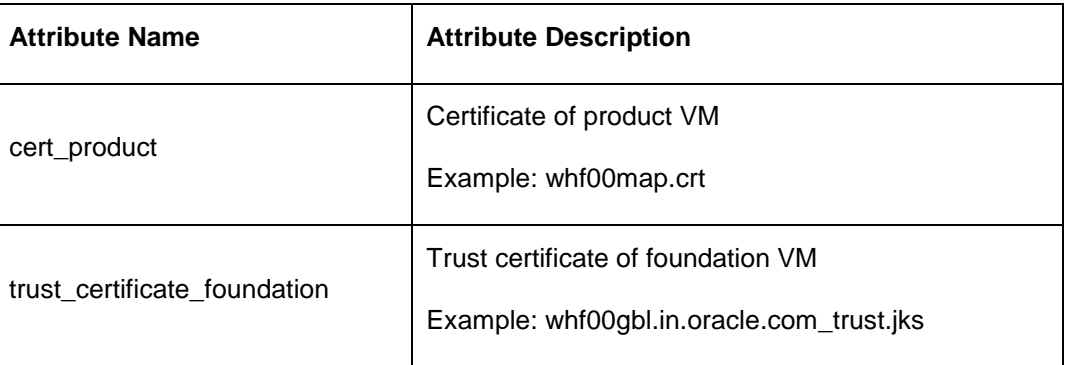

Example: /scratch/obma/jdk-11.0.14/bin/keytool -import -v -trustcacerts -alias selfsigned6 file whf00map.crt -keystore whf00gbl.in.oracle.com\_trust.jks --storepass welcome1 noprompt

- 11 Post Syncup, launch the browser and login to Admin Console of Foundation setup.
- 12 Navigate to **Servers** and then click on **Control** tab.

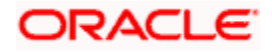

Select all the servers and Click **Restart SSL** button.

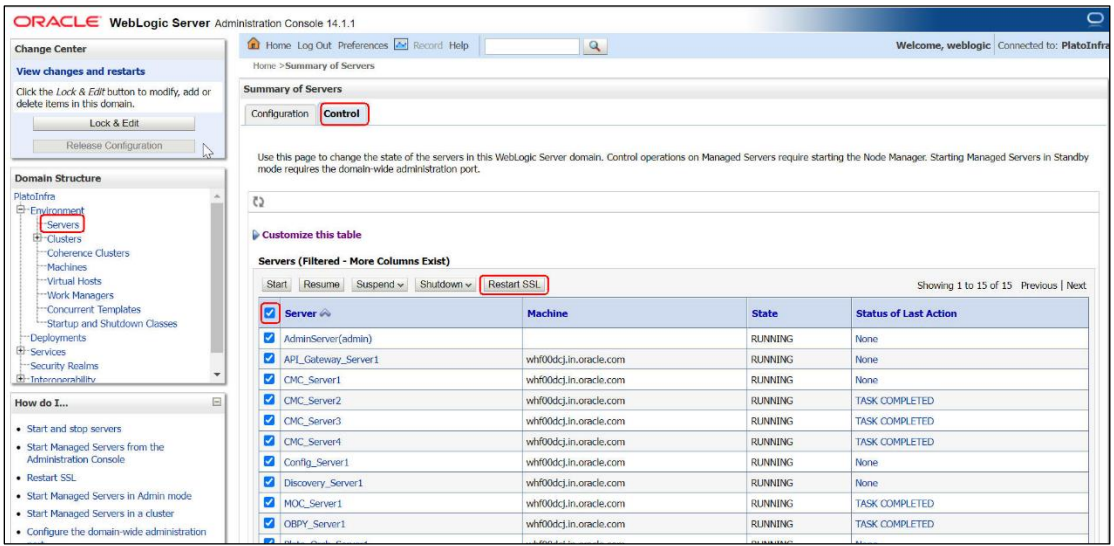

All the selected servers are restarted.

- Repeat the steps 11 to 13 in Admin Console of Product VM.
- This concludes the certificate sync up activity.

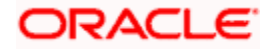

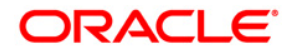

#### **Oracle Banking Microservices Architecture Installer Guide**

Oracle Financial Services Software Limited Oracle Park Off Western Express Highway Goregaon (East) Mumbai, Maharashtra 400 063 India

Worldwide Inquiries: Phone: +91 22 6718 3000 Fax: +91 22 6718 3001 <https://www.oracle.com/industries/financial-services/index.html>

Copyright © 2018, 2022, Oracle and/or its affiliates. All rights reserved.

Oracle and Java are registered trademarks of Oracle and/or its affiliates. Other names may be trademarks of their respective owners.

U.S. GOVERNMENT END USERS: Oracle programs, including any operating system, integrated software, any programs installed on the hardware, and/or documentation, delivered to U.S. Government end users are "commercial computer software" pursuant to the applicable Federal Acquisition Regulation and agency-specific supplemental regulations. As such, use, duplication, disclosure, modification, and adaptation of the programs, including any operating system, integrated software, any programs installed on the hardware, and/or documentation, shall be subject to license terms and license restrictions applicable to the programs. No other rights are granted to the U.S. Government.

This software or hardware is developed for general use in a variety of information management applications. It is not developed or intended for use in any inherently dangerous applications, including applications that may create a risk of personal injury. If you use this software or hardware in dangerous applications, then you shall be responsible to take all appropriate failsafe, backup, redundancy, and other measures to ensure its safe use. Oracle Corporation and its affiliates disclaim any liability for any damages caused by use of this software or hardware in dangerous applications.

This software and related documentation are provided under a license agreement containing restrictions on use and disclosure and are protected by intellectual property laws. Except as expressly permitted in your license agreement or allowed by law, you may not use, copy, reproduce, translate, broadcast, modify, license, transmit, distribute, exhibit, perform, publish or display any part, in any form, or by any means. Reverse engineering, disassembly, or decompilation of this software, unless required by law for interoperability, is prohibited.

The information contained herein is subject to change without notice and is not warranted to be error-free. If you find any errors, please report them to us in writing.

This software or hardware and documentation may provide access to or information on content, products and services from third parties. Oracle Corporation and its affiliates are not responsible for and expressly disclaim all warranties of any kind with respect to third-party content, products, and services. Oracle Corporation and its affiliates will not be responsible for any loss, costs, or damages incurred due to your access to or use of third-party content, products, or services.